Using your **Sony Ericsson T68/T68i/T610/T616/Z600**  with the Logitech wireless hub

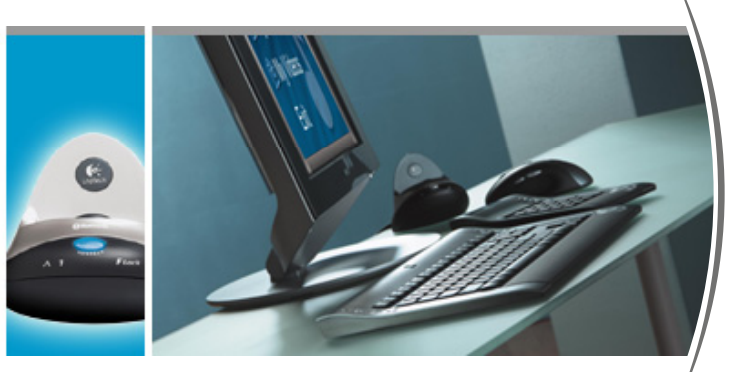

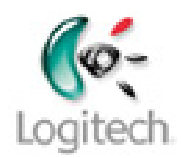

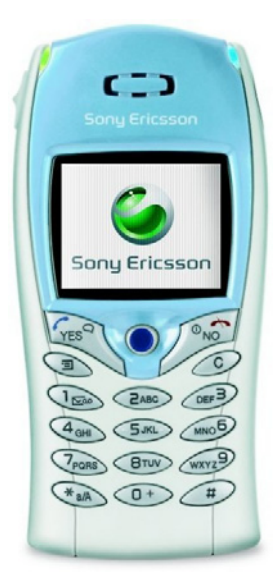

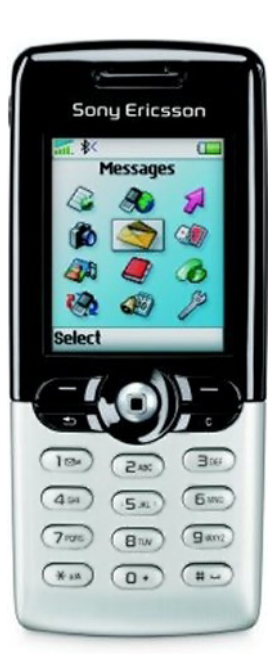

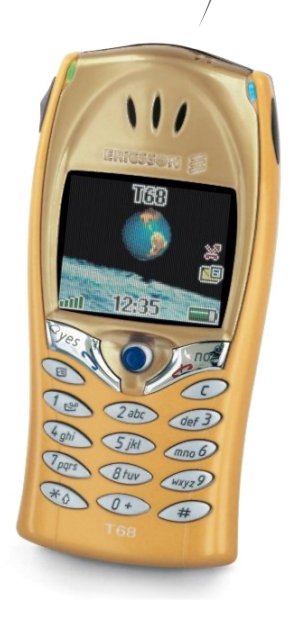

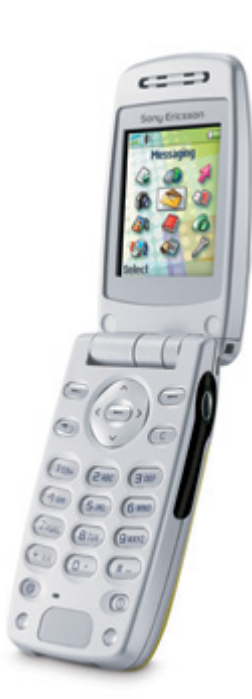

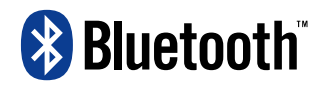

**© 2003 Logitech, Inc.** 

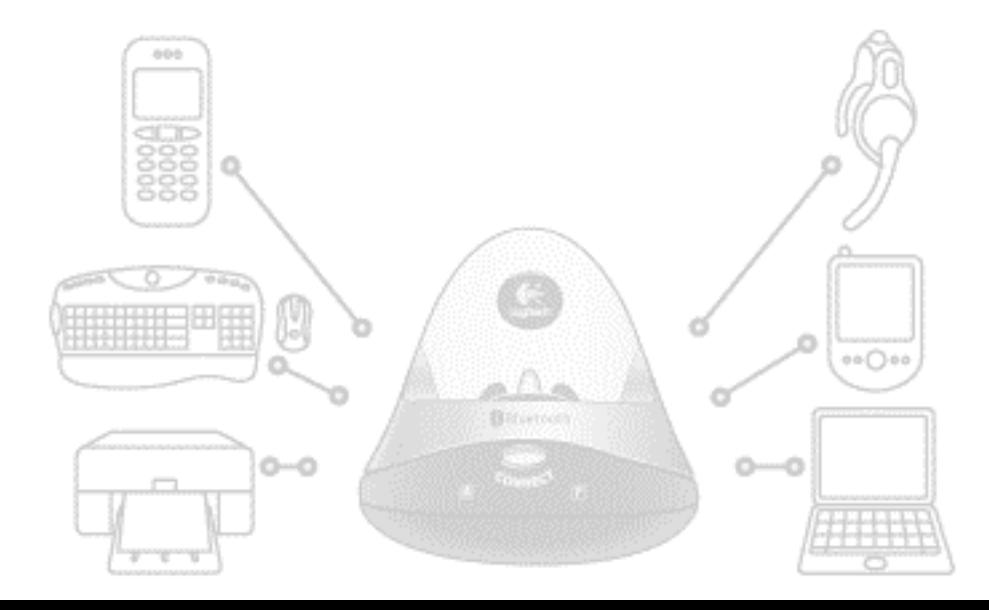

## **Contents**

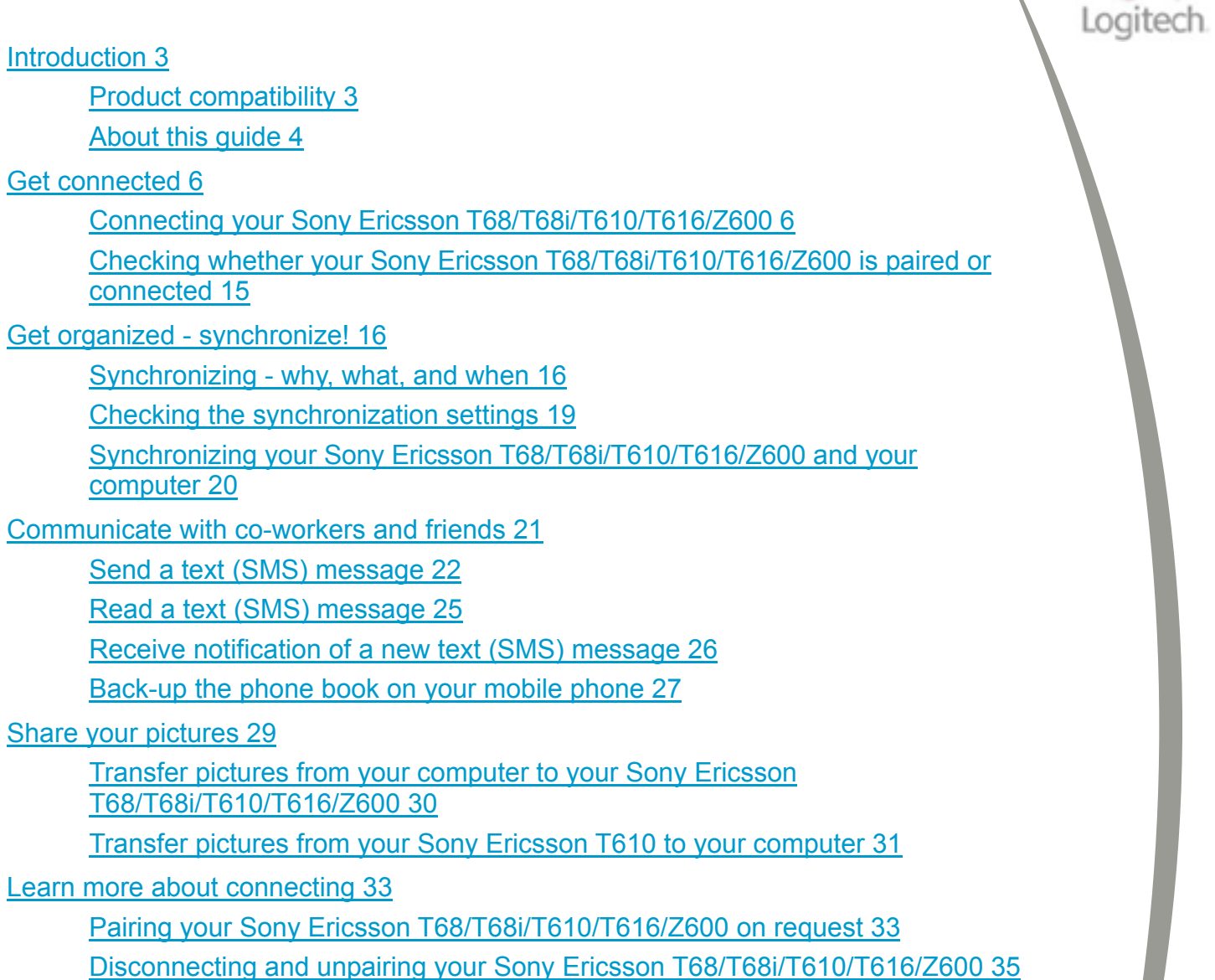

[Troubleshooting 36](#page-35-0)

This manual is published by Logitech. Logitech assumes no responsibility for any errors that may appear in this manual. Information contained herein is subject to change without notice.

© 2003 Logitech. All rights reserved. Logitech, the Logitech logo, and other Logitech marks are owned by Logitech and may be registered. All other trademarks are the property of their respective owners.

The *Bluetooth* word mark and logos are owned by the Bluetooth SIG, Inc. and any use of such marks by Logitech is under license. Other trademarks and trade names are those of their respective owners.

Microsoft, MSN, and Windows are either registered trademarks or trademarks of Microsoft Corporation in the United States and/or other countries. Screenshots reprinted by permission from Microsoft Corporation.

## <span id="page-2-0"></span>**Introduction**

If you have a Sony Ericsson T68/T68i/T610/T616/Z600 mobile phone you can connect it to your computer through the Bluetooth® wireless hub provided with your Logitech® product. Do so and discover what cordless freedom offers: communicate efficiently, share information without wires, save time.

With your Logitech wireless hub it's easy to get organized fast...

- Quick and easy synchronization lets you share a single address book, calendar, and notes between your computer and mobile phone.
- Forget the frustration of entering names and numbers into both your phone and computer – just enter them once and transfer them!
- Even losing your mobile phone doesn't mean losing your phone book, because you've got the details on your computer ready to quickly upload to your next mobile phone.

Take advantage of the Mobile Phone Suite (taskbar icon iii) bundled with your Logitech<sup>®</sup> product, which you can install on your computer. Use it to create, send and receive text messages (also referred to as Short Message Service or SMS messages) on your computer, and be notified on your computer of incoming text messages.

Sharing pictures has never been easier. You can transfer pictures between your computer and mobile phone, perhaps to personalize your phone with your favorite photograph or share photographs with your friends. Just a few clicks is all it takes.

And remember, no wires or cables. You can do all of this while moving around, even with your phone in your pocket, as long as you stay in range – typically up to 30 feet or 10 meters depending on your surroundings. What's more, solid objects won't cause a problem because there does not need to be a line-of-sight connection between your Sony Ericsson T68/T68i/T610/T616/Z600 and Logitech wireless hub.

In short, connecting a Sony Ericsson T68/T68i/T610/T616/Z600 to your Logitech wireless hub means you can work and communicate more effectively.

Welcome to the expanding world of cordless freedom offered through your Logitech wireless hub.

## **Product compatibility**

The following products are covered in this guide:

- Ericsson T68.
- Sony Ericsson T68i/T610/T616.
- Sony Ericsson Z600

### <span id="page-3-0"></span>**About this guide**

This guide gets you started using your Sony Ericsson T68/T68i/T610/T616/Z600 mobile phone with your computer. It explains how to connect the two devices, and then how to get organized and communicate.

#### *Prerequisites*

This guide assumes that:

- You have installed your Logitech product and the SetPoint™ software.
- You have installed the Mobile Phone Suite provided with SetPoint. This is required if you want to send and receive text messages using your computer. Refer to the installation CD with SetPoint for more information about installing Mobile Phone Suite.
- You are using the Bluetooth<sup>®</sup> wireless hub supplied with your Logitech product.
- You have a working Sony Ericsson T68/T68i/T610/T616/Z600 mobile phone.
- You are familiar with basic Bluetooth $^{\circ}$  technology. If not, please read the section below.

#### *Further information*

This guide contains all the information you need to connect and start using your mobile phone. If you need further information, additional sources are available:

- [www.logitech.com/bluetooth](http://www.logitech.com/bluetooth) provides general information about the Bluetooth<sup>®</sup> technology.
- [www.logitech.com/bluetooth/howto](http://www.logitech.com/bluetooth/howto) provides a *Using my Bluetooth devices with the Logitech wireless hub* guide which introduces the Bluetooth® concepts you need to be familiar with, and 'how to' guides such as this for each supported device. There is also a product compatibility matrix which lists the products that have been tested and approved for use with the Logitech wireless hub. You can also find out what you can do with each device.

#### *How to use this guide*

The following symbols are used in this guide:

#### **Symbol Explanation**

*Tip - a handy hint that may provide a useful alternative or save time.* 

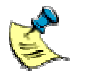

 $\ddot{\mathbb{P}}$ 

*Note - helpful information that requires your attention.* 

## <span id="page-5-0"></span>**Get connected**

Connecting your Sony Ericsson T68/T68i/T610/T616/Z600 mobile phone to your computer is easy. A wizard guides you through the steps involved, including discovering your device and pairing it with your computer.

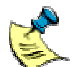

*The procedure described below for discovering, pairing and setting up services does not actually connect your Sony Ericsson T68/T68i/T610/T616/Z600 and your computer. This is because the two devices do not actually need to connect until information is transferred, whether through synchronizing, using text messaging, or some other method such as using dial-up networking.* 

### **Connecting your Sony Ericsson T68/T68i/T610/T616/Z600**

To connect your Sony Ericsson T68/T68i/T610/T616/Z600 mobile phone and computer:

- **1.** Make your mobile phone discoverable. To make your phone visible to your Logitech wireless hub, put it in discoverable mode. On your phone, do either of the following:
	- If you have a Sony Ericsson T610/Z600, scroll to **Connectivity**  $\rightarrow$ **Bluetooth**  $\rightarrow$  **Options**  $\rightarrow$  **Visibility**  $\rightarrow$  **Show phone** and **Connectivity**  $\rightarrow$  **Bluetooth**  $\rightarrow$  **Turn On.**

-or-

• If you have a Sony Ericsson T68 or T68i, scroll to **Connect**  $\rightarrow$ **4 Bluetooth → 1 Discoverable.** 

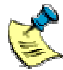

*If you have a Sony Ericsson T68 or T68i and the Discoverable option is unavailable, this may be because:* 

- *It is in 'Off' operation mode. To correct this, on your Sony Ericsson T68/T68i, scroll to Connect*  $\rightarrow$  *4 Bluetooth*  $\rightarrow$  *4 Options*  $\rightarrow$ *1 Operation mode and select 'On'.*
- *Your Sony Ericsson T68/T68i is already connected to a Bluetooth device.*

Your Sony Ericsson T68/T68i is now discoverable for the next three minutes (the T610/Z600 remains discoverable permanently).

*If you spend more than three minutes carrying out the pairing process, don't worry... your Sony Ericsson T68/T68i prompts you to choose whether you want it to remain discoverable - press Yes to do so.* 

#### **2.** Start the **Bluetooth Setup Wizard**.

The easiest way to do this is to press the **Connect** button on the front of your Bluetooth<sup>®</sup> wireless hub. The first screen of the wizard is displayed:

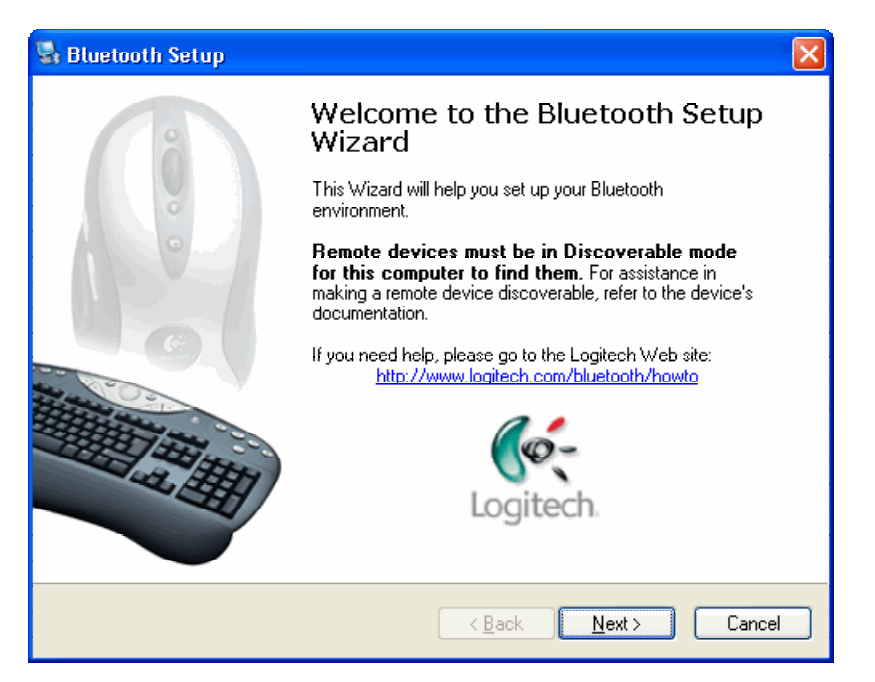

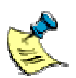

*You can also start the Bluetooth Setup Wizard by:* 

- *Right-clicking the Bluetooth*<sup>®</sup> icon, *b*, in the Windows<sup>®</sup> Taskbar and *selecting Add a Bluetooth Device from the menu displayed.*
- *Selecting Add a Bluetooth Device from the Bluetooth Tasks panel in the My Bluetooth Places screen in your Windows Explorer (available in Windows<sup>®</sup> XP only).*

**3.** Search for devices.

Click **Next >** to proceed. A wizard then searches for Bluetooth<sup>®</sup> devices within range, and displays those it finds:

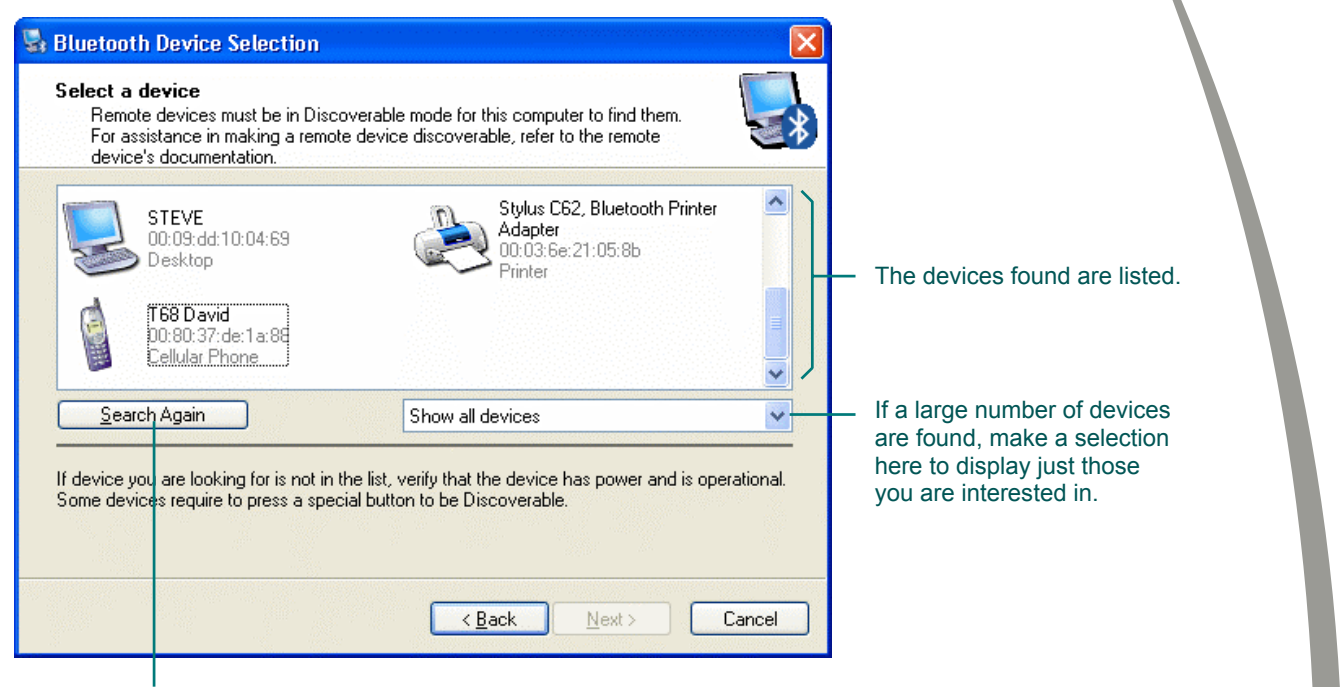

Click here to search again if your mobile phone is not found.

> *Your mobile phone may not be found at the first time you carry out a search. Click Search Again to repeat the search.*

**4.** Select your mobile phone. Highlight your Sony Ericsson T68/T68i/T610/T616/Z600 and click **Next >**.

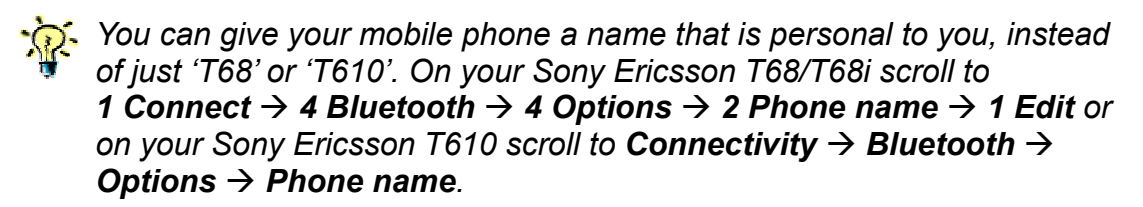

You have now discovered your Sony Ericsson T68/T68i/T610/T616/Z600 mobile phone! The following dialog is displayed:

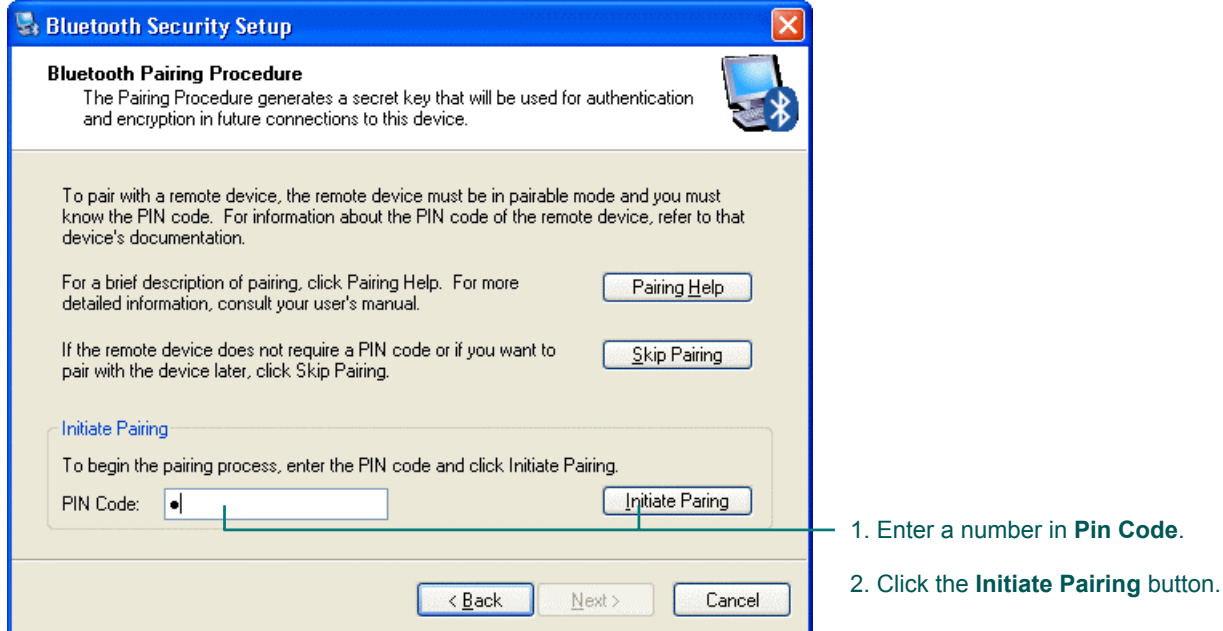

**5.** Pair your mobile phone and computer.

To pair your phone and computer, enter a **PIN Code** of up to 16 digits into the dialog shown above and click **Initiate Pairing**. (A **PIN Code** is also known as a Passkey.)

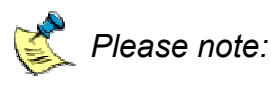

- An explanation of the reasons why Bluetooth<sup>®</sup> devices need to be *paired is provided in the guide Using my Bluetooth devices with the Logitech wireless hub.*
- *If you want to, you can click Skip Pairing at this stage but doing so means you need to pair the two devices every time you want to transfer any data - synchronize, send text messages, and so on.*

Your computer then makes a pairing request to your phone. A message is displayed on your phone asking whether you want to accept the pairing request.

**6.** Confirm the pairing. If you have a Sony Ericsson T68 or T68i select option **2 Add to paired** on your phone. If you have a Sony Ericsson T610/Z600 select the option **Add to My devices** on your phone.

*If you have a Sony Ericsson T68 or T68i, do not select option 1 Accept because this does not create a permanent pairing.* 

**7.** Complete the pairing.

Type a Passkey into your phone to match the **PIN Code** you entered on your computer, and then select **Yes** (on the T68 or T68i) or **Ok** (on the T610/Z600).

The message 'Pairing succeeded' is displayed on your mobile phone, followed by '*Computer* Added to paired devices' (on the T68 or T68i) or '*Computer* Added to My Devices' (on the T610/Z600).

When your mobile phone and computer are successfully paired, the **Bluetooth Service Selection** dialog is displayed:

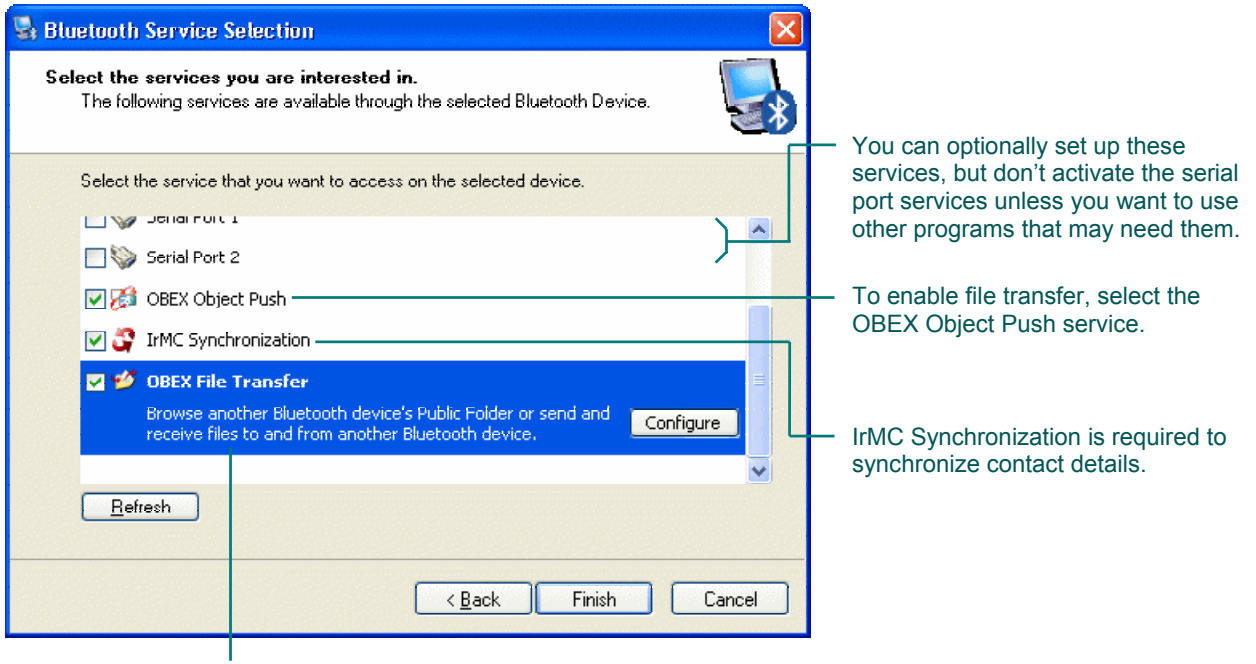

For the Sony Ericsson T610/Z600, you can select the OBEX File Transfer service if you want to transfer pictures from your phone to your computer.

*If you get an error message indicating that your mobile phone hasn't paired, this may be for a variety of reasons: your mobile phone may have come out of discoverable mode or may be out of range. For suggestions about the actions you can take see [Troubleshooting,](#page-35-0) page [36](#page-35-0).* 

The next step is to set up the services you want to use with your mobile phone by clicking the relevant check box and then specifying the options appropriate to you. For most services the default settings are fine, and you can choose to make the connection secure. OBEX Object Push and IrMC Synchronization are the two main services that need to be set up. In addition, if you have a Sony Ericsson T610/Z600 select the OBEX File Transfer service if you want to transfer pictures from your phone to your computer.

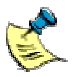

*This guide describes how to synchronize your mobile phone using IrMC Synchronization. However, it is possible to connect to a serial port and use the software that came with your mobile phone, though there are some limitations.* 

**8.** Select the IrMC Synchronization service. Do so by checking the **IrMC Synchronization** box. The following dialog is shown:

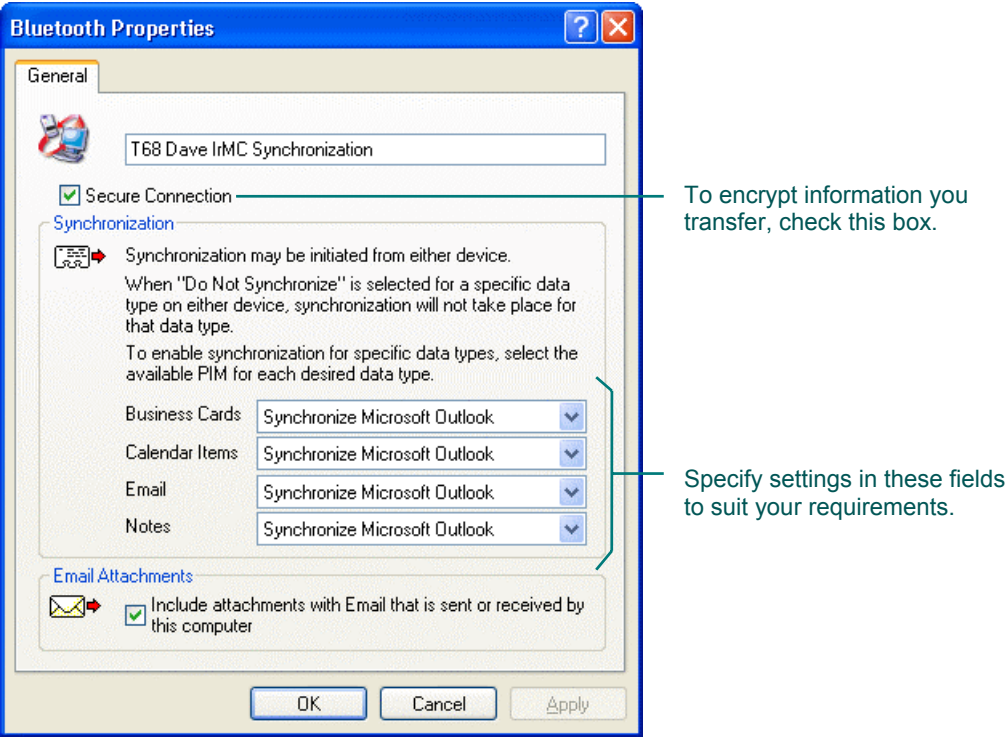

To make sure that the connection between your mobile phone and computer is secure (the data is encrypted), check the **Secure Connection** box.

The options you specify in the other fields depend on your requirements. For example if your address book program on your computer is Microsoft® Outlook $^{\circ}$  and you want to synchronize as much information as possible then select 'Synchronize Microsoft Outlook' in the four drop-down lists and check the **Email Attachments** box.

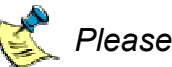

*Please note:* 

- *IrMC Synchronization can be carried out with contact details stored in three programs - Microsoft® Outlook®, Outlook Express, and Lotus Notes .*
- *If you don't have any of these programs, you cannot synchronize contact data using IrMC synchronization with your mobile phone.*
- *You can also use Mobile Phone Suite to back-up the phone book on your mobile phone, if you want to. See the section [Back-up the](#page-26-0) [phone book on your mobile phone,](#page-26-0) page [27](#page-26-0).*

When you've finished the changes, click **OK**. You return to the **Bluetooth Service Selection** dialog.

**9.** Select the OBEX Object Push service. Do so by checking the **OBEX Object Push** box. The following dialog is displayed:

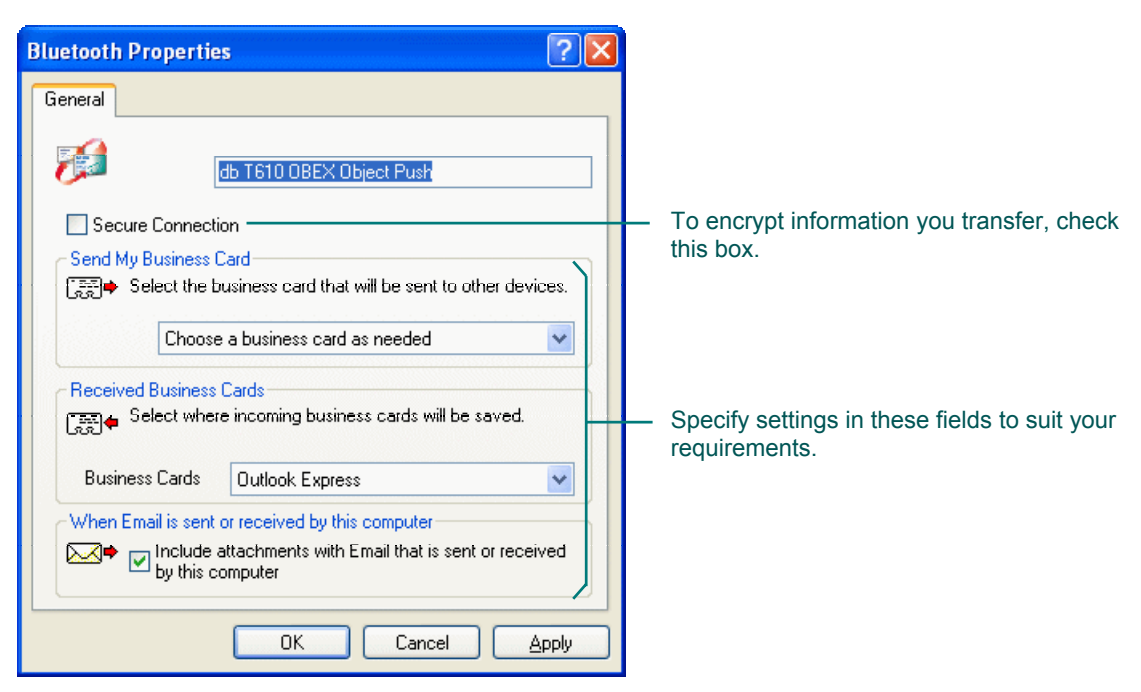

To make sure that the connection between your Sony Ericsson T68/T68i/T610/T616/Z600 and computer is secure (the data is encrypted), check the **Secure Connection** box.

Select options in the other fields to suit your requirements – for example if you want to save the business cards you receive to Microsoft® Outlook® on your computer select 'Microsoft Outlook' in the drop-down list for **Received Business Cards**.

When you've finished the changes, click **OK**. You return to the **Bluetooth Service Selection** dialog.

**10.** Select the OBEX File Transfer service (Sony Ericsson T610/Z600 only). If you have a Sony Ericsson T610/Z600, select the OBEX File Transfer service.

Do so by checking the **OBEX File Transfer** box. The following dialog is shown:

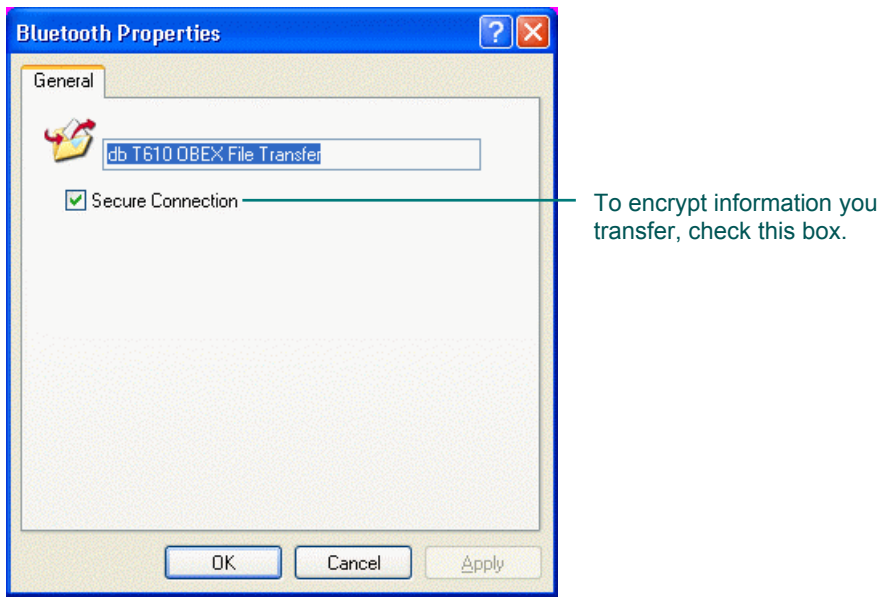

To make sure that the connection between your Sony Ericsson T610/Z600 and computer is secure (the data is encrypted), check the **Secure Connection** box.

When you've finished the changes, click **OK**. You return to the **Bluetooth Service Selection** dialog.

**11.** Click **Finish** to complete the connection procedure.

A device icon for your mobile phone is created in your Bluetooth<sup>®</sup> Neighborhood. To see the device icon:

- **1.** Double-click the Bluetooth<sup>®</sup> icon, **b**, in the Windows<sup>®</sup> Taskbar. The Explore **My Bluetooth Places** window is displayed.
- **2.** Select **Entire Bluetooth Neighborhood** if you are using Windows<sup>®</sup> 2000, or **View devices in range** if you are using Windows<sup>®</sup> XP. Your Bluetooth<sup>®</sup> Neighborhood is displayed:

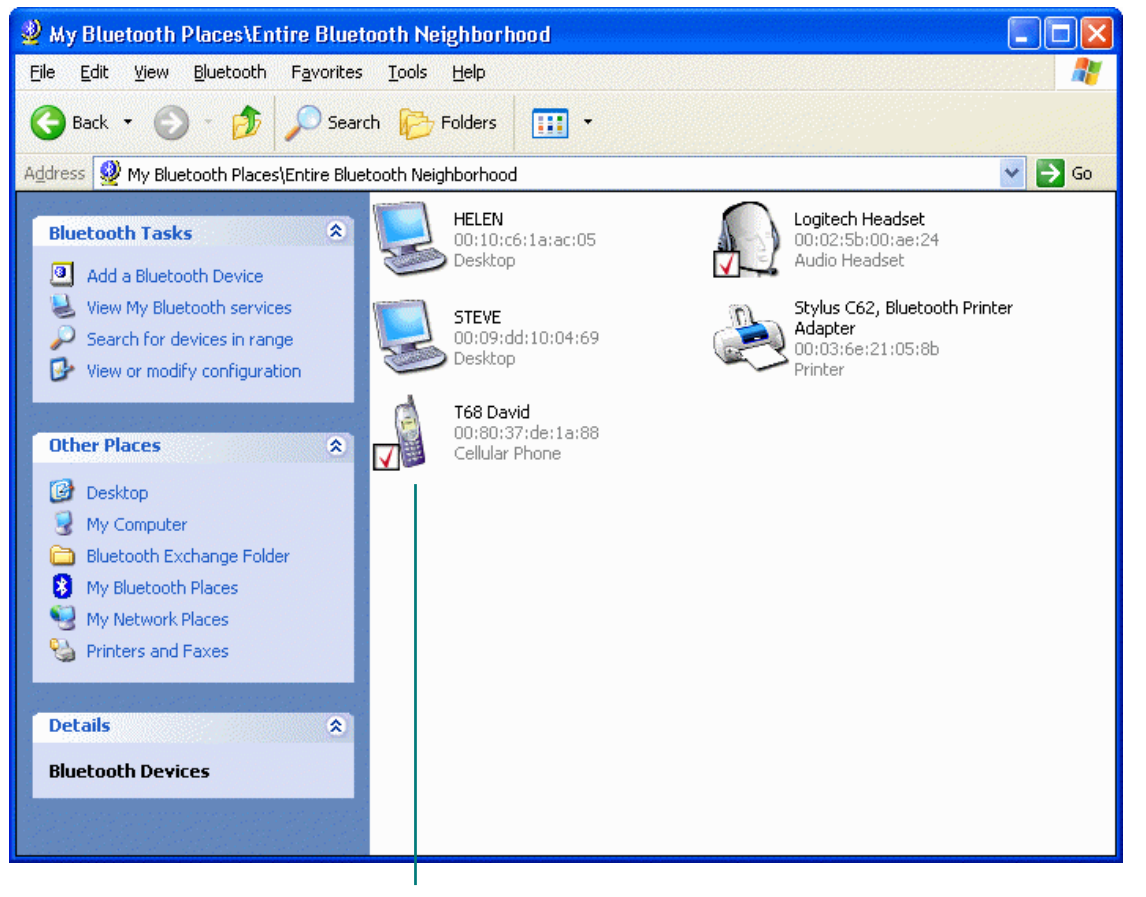

Your mobile phone device icon. The check mark shows it is paired.

At this stage it's OK just to leave your mobile phone paired with your computer (not actually connected). When you synchronize data or use your computer's text messaging facilities, connection takes place automatically.

The device icon changes to show that your mobile phone is now paired (see the next section).

### <span id="page-14-0"></span>**Checking whether your Sony Ericsson T68/T68i/T610/T616/Z600 is paired or connected**

If you want to find out whether your mobile phone is paired or connected, you can do so by looking in **My Bluetooth Places** and locating the device icon for your mobile phone. The device icon shows whether it is paired and/or connected:

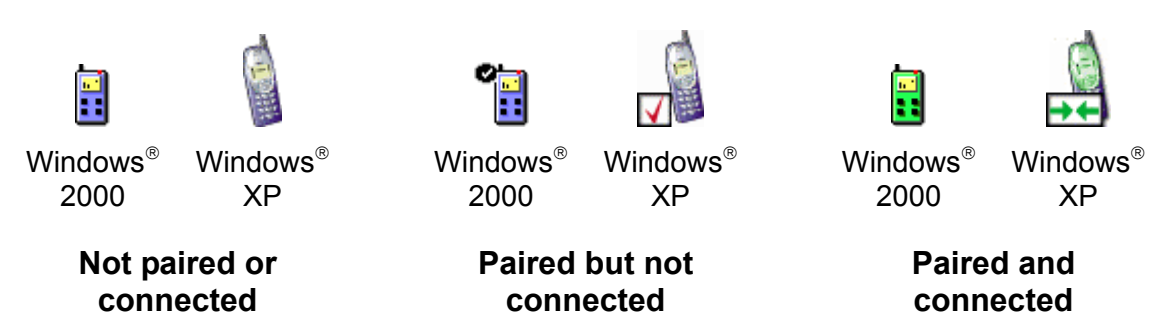

If you have followed the steps in the previous section but your mobile phone is still not paired, see [Troubleshooting,](#page-35-0) page [36](#page-35-0) for suggestions of the actions you should take.

# <span id="page-15-0"></span>**Get organized - synchronize!**

Having paired your mobile phone with your computer, you're able to synchronize the contact information it contains and the contact information on your computer. (If you haven't paired the device yet, see [Connecting your Sony](#page-5-0) Ericsson [T68/T68i/T610/T616/Z600,](#page-5-0) page [6.](#page-5-0)) This keeps both devices up-to-date without having to key in all the details twice.

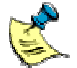

*The method of synchronizing described in this guide is IrMC Synchronization. It is possible to synchronize using other methods, such as using the software that came with your mobile phone, but we recommend using IrMC Synchronization as it provides more features.* 

*IrMC Synchronization can be used to synchronize contact details stored in three programs - Microsoft Outlook , Outlook Express, and Lotus Notes .* 

#### **Synchronizing - why, what, and when**

Wondering what synchronizing is all about... why you may want to do it, what gets synchronized, and how often? Read on…

#### *Why should I synchronize?*

First of all, synchronizing is easy and can save you lots of time. And, thanks to your Logitech wireless hub, it can be done quickly and simply without wires or cables, so there's no need to plug your mobile phone into your computer.

The information you can synchronize is held in Personal Information Manager (PIM) databases, such as the address book in Outlook $^{\circ}$  and your phone book in your mobile phone, and therefore this is sometimes referred to as PIM Synchronization.

An example of time-saving synchronization is if you have all your contacts stored on your computer and have recently bought a Sony Ericsson T68/T68i/T610/T616/Z600. Without plugging in cables you can get all the telephone numbers, email addresses, and calendar appointments onto your mobile phone.

On the other hand, you may have your Sony Ericsson T68/T68i/T610/T616/Z600 phone book full of information that you want to put into a program (such as a spreadsheet) on your computer and save or print. Again, without cables, you can transfer the details.

#### *What information is synchronized?*

The information that is synchronized depends on the programs you have on your computer, the method you use to synchronize, and the settings you have chosen.

Your mobile phone's phone book details are always synchronized. For each contact this can include their name, their home, work and mobile telephone numbers, and their e-mail address.

As well as your mobile phone's phone book, more information may be synchronized, as determined by the options you selected when pairing your mobile phone with your computer. You may also synchronize:

- Business Cards
- Calendar Items
- **Notes**
- **Emails**
- Email attachments

During the synchronization process, if an item is on your computer but not on your mobile phone (or the other way round), then it is created on your mobile phone (or computer) during synchronization. What's more, if an item has been updated on either device it is automatically updated on the other device.

It's totally up to you how much data you choose to synchronize.

#### *When do I synchronize?*

The frequency you should synchronize depends on how often you change the details on your mobile phone or computer, and how important it is to you to have the two sets of details matching and up to date.

For example, you may want to keep your list of telephone numbers on your computer and on your mobile phone similar but not necessarily identical all the time. In this case, you would synchronize the details occasionally, for example when you've added or changed a few telephone numbers in one of the places.

Alternatively, you may choose to keep your calendar appointments on your office computer but also need them on your mobile phone when you are away from the office, for meetings, appointments, and so on. In this case, you may want to synchronize the information daily.

If you want to keep all the information on more than one computer (for example, one at home and one at work), you can easily do so. Simply synchronize your Sony Ericsson T68/T68i/T610/T616/Z600 with all of the computers you want to store the information on. And, you can do it without the hassle of carrying cables around with your mobile phone and plugging them in to each computer!

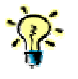

**The first time you synchronize, it can take typically between ten and** *fifteen minutes. Subsequent synchronizations are much quicker.* 

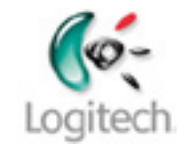

### <span id="page-18-0"></span>**Checking the synchronization settings**

If you want to check and change the synchronization settings you selected during pairing, follow the steps below:

**1.** Go to **My Bluetooth Places**.

The easiest way to do this is by double-clicking the Bluetooth<sup>®</sup> icon,  $\bullet$ , in the Windows<sup>®</sup> Taskbar.

**2.** Display the synchronization settings. Right-click the **Phone IrMC Synchronization** icon and select **Properties**.

The **Bluetooth Properties** dialog is displayed:

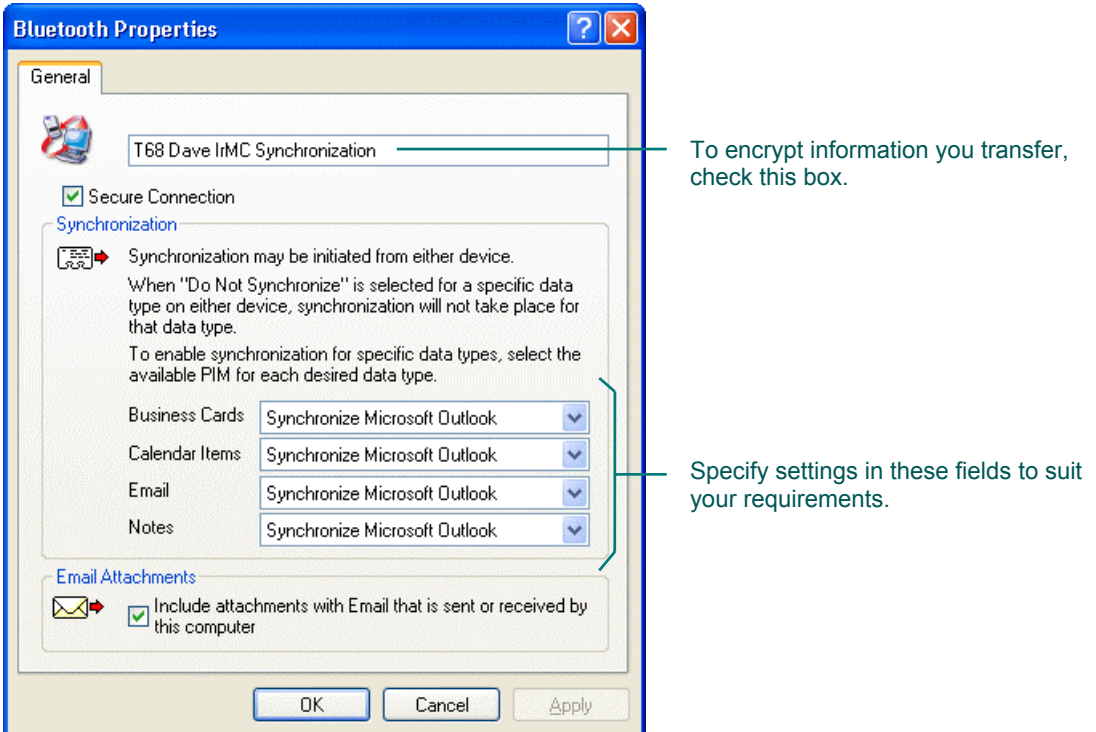

**3.** Make appropriate changes. If you want to change any settings, do so, and then click **OK**.

### <span id="page-19-0"></span>**Synchronizing your Sony Ericsson T68/T68i/T610/T616/Z600 and your computer**

To synchronize the contact details on your mobile phone and your computer:

- **1.** Make sure that your mobile phone is paired to your computer. See the section Connecting your Sony Ericsson [T68/T68i/T610/T616/Z600,](#page-5-0) page [6.](#page-5-0)
- **2.** Right-click the Bluetooth<sup>®</sup> icon,  $\blacktriangleright$ , in the Windows<sup>®</sup> Taskbar.
- **3.** Select Quick Connect  $\rightarrow$  PIM Synchronization  $\rightarrow$  Phone Name.

Please note:

- *The first time you synchronize, it may take about ten to fifteen minutes - subsequent synchronizations are much quicker.*
- *If your mobile phone is not shown in this menu, then it is not currently discovered or paired with your computer. To pair the two devices, see [Connecting your Sony Ericsson](#page-5-0) [T68/T68i/T610/T616/Z600,](#page-5-0) page [6.](#page-5-0)*
- *You can also start synchronization from your Entire Bluetooth Neighborhood by right-clicking the device icon and selecting Start IrMC Synchronization.*
- *If your mobile phone is not currently paired but it is in discoverable mode, you are prompted to pair it - see [Pairing your Sony Ericsson](#page-32-0) [T68/T68i/T610/T616/Z600 on request,](#page-32-0) page [33](#page-32-0).*
- *During synchronization the mobile phone is locked so that you cannot make telephone calls with it.*

The synchronization starts and a progress bar is displayed.

When the synchronization is complete, a confirmation message dialog is displayed:

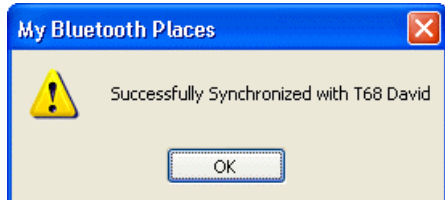

**4.** Click **OK** to close the dialog.

If you have problems synchronizing, see [Troubleshooting,](#page-35-0) page [36](#page-35-0) for suggestions of the actions you should take.

## <span id="page-20-0"></span>**Communicate with co-workers and friends**

Once you have discovered your mobile phone and paired it with your computer you can use your computer as your mobile phone's interface to create text messages and access the phone book on your mobile phone.

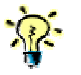

*Text messages are also known as Short Message Service (SMS) messages.* 

How do you do this? Simple - use the Mobile Phone Suite program (has a  $\overline{\mathbb{Q}}$  icon in the Windows<sup>®</sup> Taskbar) provided with your SetPoint software.

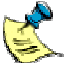

*If Mobile Phone Suite is not installed on your computer refer to the SetPoint installation CD for more information.* 

So what can you do with Mobile Phone Suite?

Essentially, carry out text messaging on your computer. Read on for examples...

- Send a text message to a friend or co-worker using your computer keyboard to type the message. See the section [Send a text \(SMS\) message,](#page-21-0) page [22](#page-21-0).
- Read the content of a text message on your computer screen that you have received on your mobile phone. See the section [Read a text \(SMS\) message,](#page-24-0)  page [25](#page-24-0).
- Receive notification of a new text message on your mobile phone in the Windows<sup>®</sup> Taskbar on your computer. See the section [Receive notification of](#page-25-0) [a new text \(SMS\) message,](#page-25-0) page [26](#page-25-0).
- Back-up your mobile phone's phone book onto your computer. See the section [Back-up the phone book on your mobile phone,](#page-26-0) page [27](#page-26-0).
- Back-up the text messages you have received.

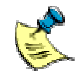

*For further information, see:* 

- *The online help provided with the Mobile Phone Suite.*
- *[www.logitech.com/bluetooth/howto.](http://www.logitech.com/bluetooth/howto) The information available here includes a product compatibility matrix listing the mobile phones that have been tested and are supported by Mobile Phone Suite.*

#### <span id="page-21-0"></span>**Send a text (SMS) message**

To send a text (SMS) message:

- **1.** Connect your phone. Make sure that your mobile phone is paired and connected to your computer (for example by checking that the device icon has a check mark). See the section [Connecting your Sony Ericsson T68/T68i/T610/T616/Z600,](#page-5-0) page [6.](#page-5-0)
- **2.** Open your Mobile Phone Suite inbox. The easiest way to do this is to double-click the Mobile Phone Suite icon in the Windows<sup>®</sup> Taskbar. The **Inbox** is displayed:

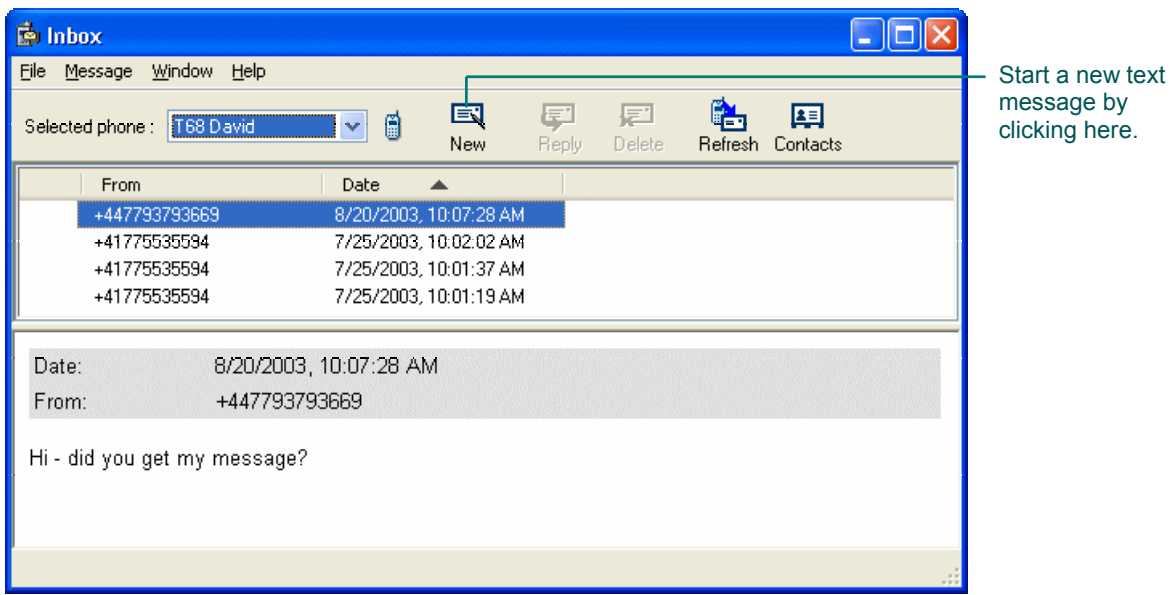

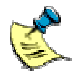

*You can also open the Inbox by selecting from the list of programs on the Windows® Start menu Mobile Phone Suite → Mobile Phone Suite.*  **3.** Create a new message.

To do this, click New,  $\boxed{\equiv}$ , to open the **Compose new SMS message** window, which you can use to write the text message and select the contact you want to send it to. The **Compose new SMS message** window is displayed:

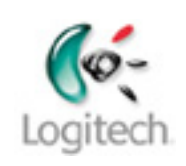

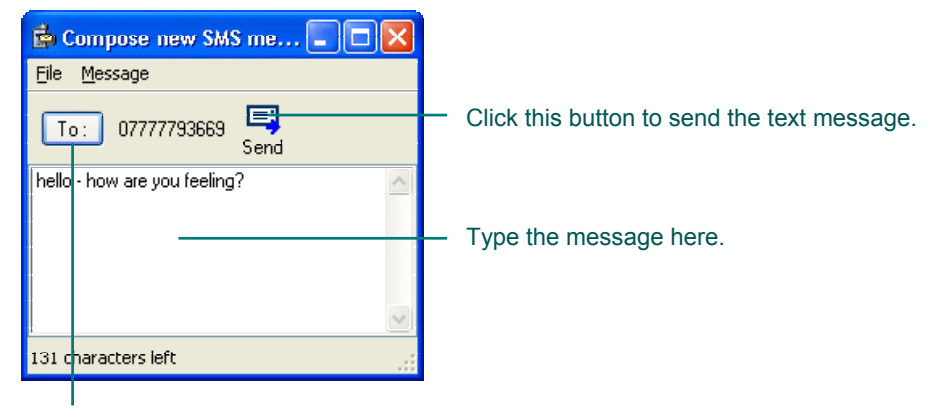

Click this button to select recipients.

**4.** Type the message.

Use the panel in the lower half of the window.

**5.** Select recipients.

Click the **To** button to choose the contacts who you want to send the text message to:

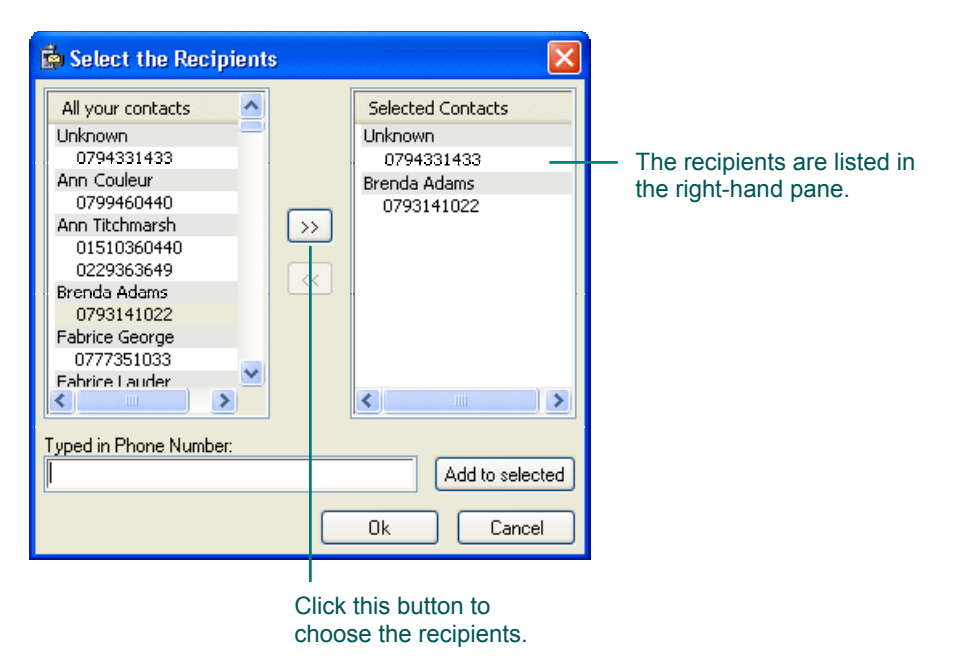

**6.** Choose which contacts are to receive the message. To select the mobile phone number of the person you want to send the text message to, scroll through your list of contacts in the left-hand panel of the **Select the Recipients** dialog until you find the one you want. Highlight it and click  $\boxed{\gg}$  to display their details in the right-hand panel.

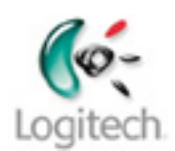

*You can repeat this to send the same text message to more than one person.* 

*If the mobile phone number of the person you want to send the text message is not displayed in your list of contacts, enter their mobile phone number in Typed in Phone Number and click Add to selected to display it in the right-hand panel.* 

**7.** Complete the message.

Click **OK** when you have finished. You return to the **Compose new SMS message** window.

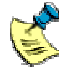

*The list of contacts displayed in the Select the Recipients dialog is the list of contacts you have stored in your mobile phone. If no contacts are displayed, or if you have recently updated the list on your mobile phone you can update the list in Mobile Phone Suite by clicking Contacts,*  $\frac{1}{2}$ *, in* 

*the Inbox and clicking Read, , in the Phonebook window. (Refer to the online help for Mobile Phone Suite for more information).* 

You are now ready to send your text message.

**8.** Send the message.

Simply click **Send**,  $\equiv$ , to complete the procedure and send the message.

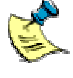

*You cannot send a text message using the Mobile Phone Suite if the mobile phone is in use, for example if someone is making a phone call with it.* 

### <span id="page-24-0"></span>**Read a text (SMS) message**

To read a text (SMS) message you have received via your mobile phone:

- **1.** Connect your phone. Make sure that your mobile phone is paired and connected to your computer. See the section [Connecting your Sony](#page-5-0) Ericsson [T68/T68i/T610/T616/Z600,](#page-5-0) page [6.](#page-5-0)
- **2.** Open your Mobile Phone Suite inbox. To read a text message the first thing you must do is open the **Inbox** for the Mobile Phone Suite. The easiest way to do this is to double-click the Mobile Phone Suite icon,  $\vec{v}$ , in the Windows<sup>®</sup> Taskbar, and select **Open Inbox** from the menu displayed.

*You can also open the Inbox by selecting from the list of programs on the Windows<sup>®</sup> Start menu Mobile Phone Suite → Mobile Phone Suite.* 

The top panel of the **Inbox** displays a list of text messages that you have received via the Mobile Phone Suite. Any unopened messages are shown in bold.

**3.** View the message.

Click once on the text message you want to read. Its content is displayed in the panel in the lower half of the **Inbox**:

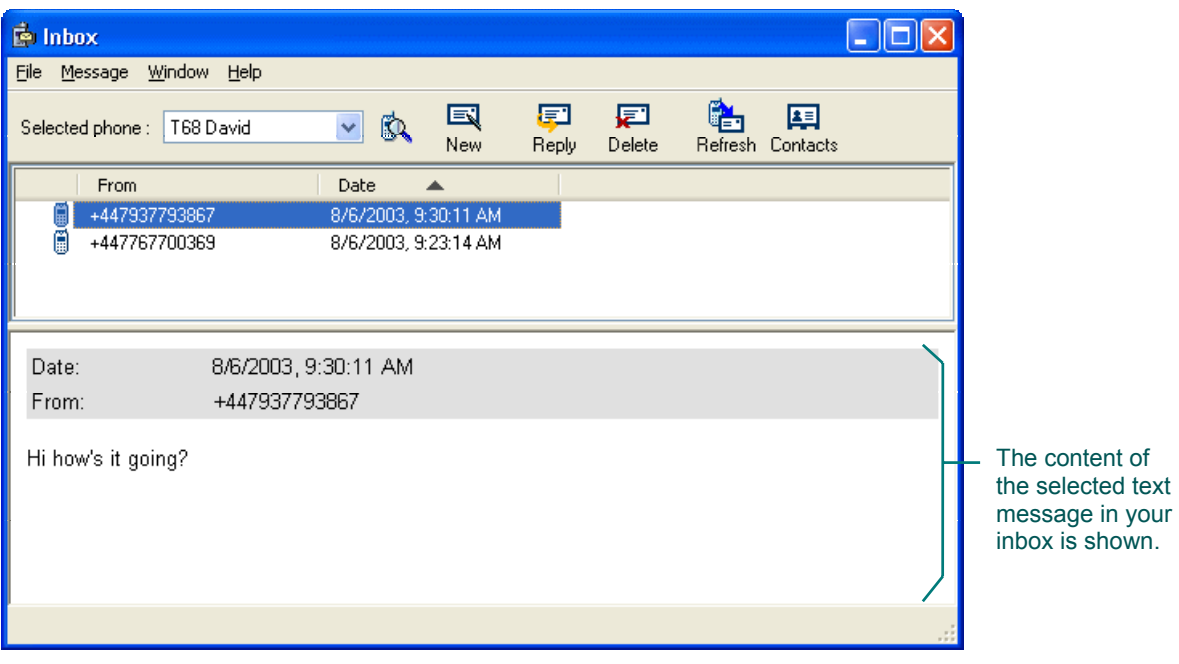

### <span id="page-25-0"></span>**Receive notification of a new text (SMS) message**

To receive notification of a new text (SMS) message on your mobile phone in the Windows<sup>®</sup> Taskbar on your computer:

- **1.** Connect your phone. Make sure that your mobile phone is paired and connected to your computer. See the section [Connecting your Sony](#page-5-0) Ericsson [T68/T68i/T610/T616/Z600,](#page-5-0) page [6.](#page-5-0)
- **2.** Choose the notification option. Right-click the Mobile Phone Suite icon,  $\blacksquare$ , in the Windows  $\spadesuit$  Taskbar and select one of the following options:
	- **Immediate notification, SMS message and incoming call**
	- **Immediate notification, SMS message only**
	- **Periodic notification, SMS message only (power saving)**

*To save the battery charge of your mobile phone we recommend using the power saving option.* 

When a text message arrives on your mobile phone you are notified on your computer by an envelope appearing in front on the Mobile Phone Suite icon in the Windows<sup>®</sup> Taskbar. A message is also displayed next to the Mobile Phone Icon:

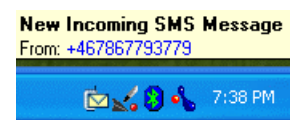

#### <span id="page-26-0"></span>**Back-up the phone book on your mobile phone**

To back-up the phone book on your mobile phone to your computer:

- **1.** Connect your phone. Make sure that your mobile phone is paired and connected to your computer. See the section [Connecting your Sony](#page-5-0) Ericsson [T68/T68i/T610/T616/Z600,](#page-5-0) page [6.](#page-5-0)
- **2.** Open your Mobile Phone Suite inbox. The easiest way to do this is to double-click the Mobile Phone Suite icon  $\overline{\mathbb{B}}$ in the Windows<sup>®</sup> Taskbar. The **Inbox** is displayed:

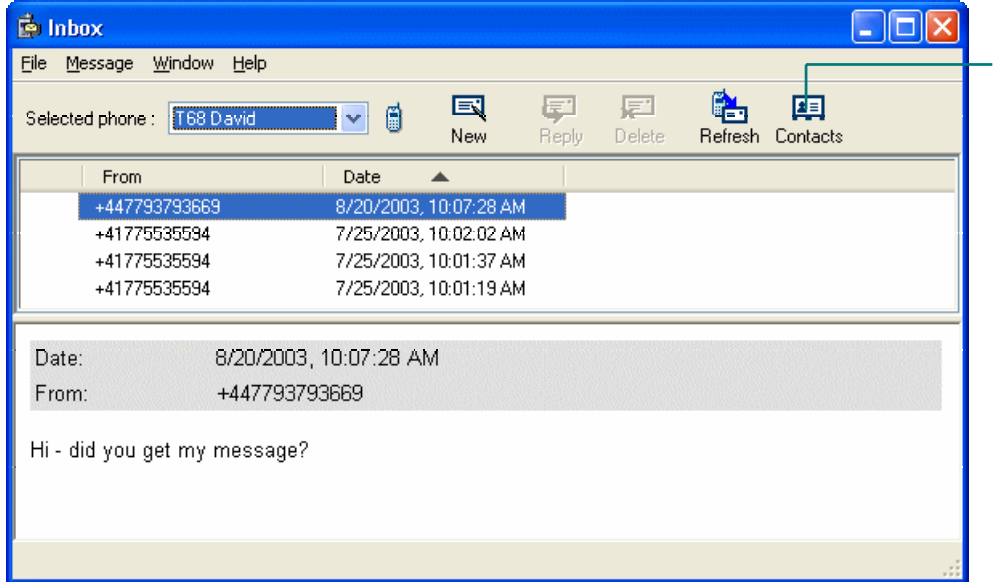

*You can also open the Inbox by selecting from the list of programs on the*   $\overline{\mathbf{S}}$  *Windows*<sup>®</sup> Start menu Mobile Phone Suite  $\rightarrow$  Mobile Phone Suite.

Back-up the phone book on your mobile phone by clicking here.

**3.** Display your contacts.

**Click Contacts,**  $\frac{1}{2}$ , to display the **Phonebook** window which you can use to back-up your phone book. The **Phonebook** window is displayed:

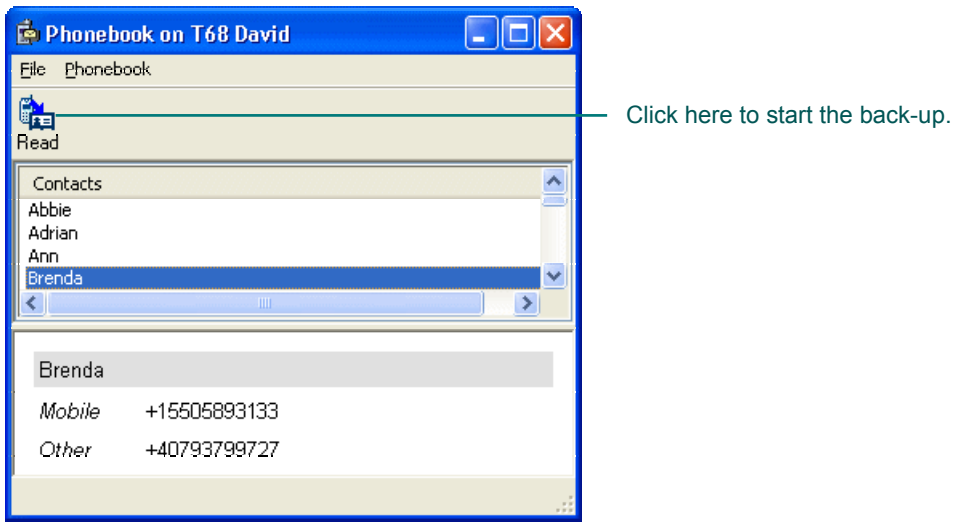

**4.** Start the back-up.

Click **Read**, **Ex** The back-up is started. A dialog is displayed showing its progress:

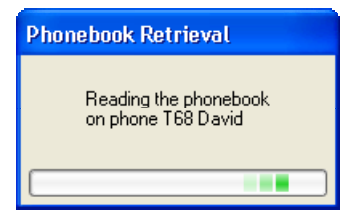

When the back-up of the phone book on your mobile phone is complete this dialog is closed.

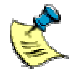

*The first time you back-up your phone book, it may take about ten to fifteen minutes - subsequent back-ups should be quicker.*

## <span id="page-28-0"></span>**Share your pictures**

Once you have paired and connected your mobile phone, why not personalize it with your favorite photograph or transfer photographs you have taken with your mobile phone to share with your friends.

How do you do this? … By transferring pictures between your computer and your mobile phone. This is easy with your Logitech wireless hub.

For details, see the sections:

- [Transfer pictures from your computer to your Sony Ericsson](#page-29-0) [T68/T68i/T610/T616/Z600,](#page-29-0) page [30](#page-29-0), for information about how to transfer pictures to your Sony Ericsson T68/T68i/T610/T616/Z600.
- [Transfer pictures from your Sony Ericsson T610/T616/Z600 \(only\) to your](#page-30-0) [computer,](#page-30-0) page [31](#page-30-0), for information about how to transfer pictures to your computer from your Sony Ericsson T610/Z600 (not T68 or T68i).

Why not transfer more than one – so that you can change the picture to suit the situation, or share your favorite photographs with your friends.

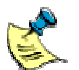

*Please note:* 

- *Refer to the user guide for your Sony Ericsson T68/T68i/T610/T616/Z600 for information about how to set a picture you have transferred as the background to your mobile phone screen.*
- *The file types you can transfer from your computer to your mobile phone depend on which phone you have. For a Sony Ericsson T68/T68i you can transfer .jpeg and .gif files, and for a Sony Ericsson T610/Z600 you can transfer .jpeg, .gif, .png, .bmp, and .wbmp files.*

#### <span id="page-29-0"></span>**Transfer pictures from your computer to your Sony Ericsson T68/T68i/T610/T616/Z600**

To copy pictures from your computer to your Sony Ericsson T68/T68i/T610/T616/Z600 mobile phone:

- **1.** Connect your phone. Make sure that your Sony Ericsson T68/T68i/T610/T616/Z600 is paired and connected to your computer. See the section [Connecting your Sony](#page-5-0) [Ericsson T68/T68i/T610/T616/Z600,](#page-5-0) page [6.](#page-5-0)
- **2.** Locate the picture.

In Windows<sup>®</sup> Explorer browse to find the picture you want to transfer to your mobile phone.

**3.** Send the picture. Right-click the picture and select **Send to**  $\rightarrow$  **Bluetooth**  $\rightarrow$  **Phone name**.

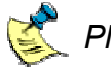

*Please note:* 

- *If the name of your phone is not shown in the list, click Other. A Select Device dialog is displayed from which you can select your Sony Ericsson T68/T68i/T610/T616/Z600.*
- Alternatively, you can use drag and drop. In Windows<sup>®</sup> Explorer *locate the file you want to transfer and the My Bluetooth Places*  $→$  *Entire Bluetooth Neighborhood*  $→$  *Phone name*  $→$  *File Transfer folder, then drag and drop the file onto that folder.*

On your mobile phone a request to transfer a picture is received and a message displayed.

**4.** Confirm the transfer.

Press **Yes** on your mobile phone pad to **Continue** the transfer.

A dialog is displayed on your computer showing the progress of the transfer. When the transfer is complete this dialog is closed.

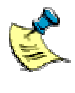

*If you try to exchange large pictures, it could take some time because the memory of the mobile phone is small, so it can lead to an unexpected connection loss and some unreliability.* 

#### <span id="page-30-0"></span>**Transfer pictures from your Sony Ericsson T610/T616/Z600 (only) to your computer**

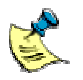

*This facility is only available for the Sony Ericsson T610/Z600, not for the T68 or T68i.* 

To copy pictures from your Sony Ericsson T610/Z600 to your computer:

- **1.** Connect your phone. Make sure that your Sony Ericsson T610/Z600 is paired and connected to your computer. See the section [Connecting your Sony](#page-5-0) Ericsson [T68/T68i/T610/T616/Z600,](#page-5-0) page [6.](#page-5-0)
- **2.** View your Bluetooth<sup>®</sup> services.

Double-click the Bluetooth<sup>®</sup> icon, **i.** in the Windows<sup>®</sup> Taskbar. The **Explore My Bluetooth Places** window is displayed, for example:

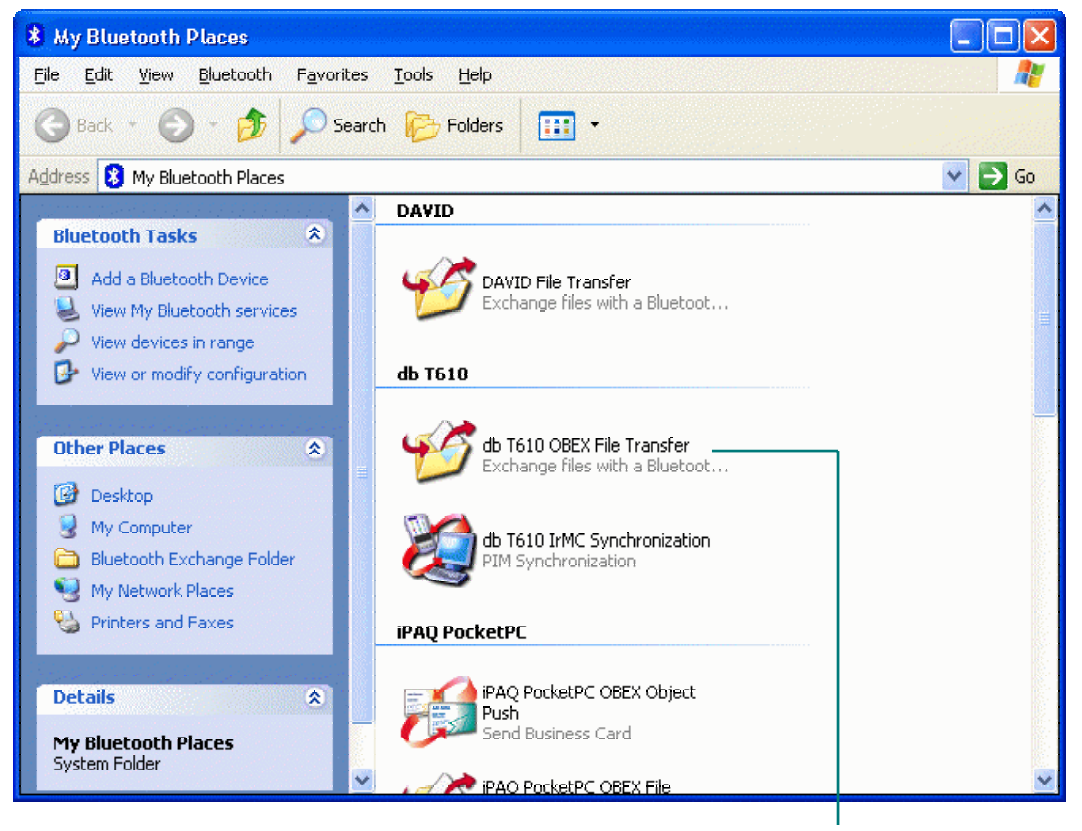

Double-click this to locate files on your mobile phone.

**3.** Select the OBEX File Transfer service. Double-click the **OBEX File Transfer** service icon for your mobile phone to display the folders and files on your Sony Ericsson T610/Z600:

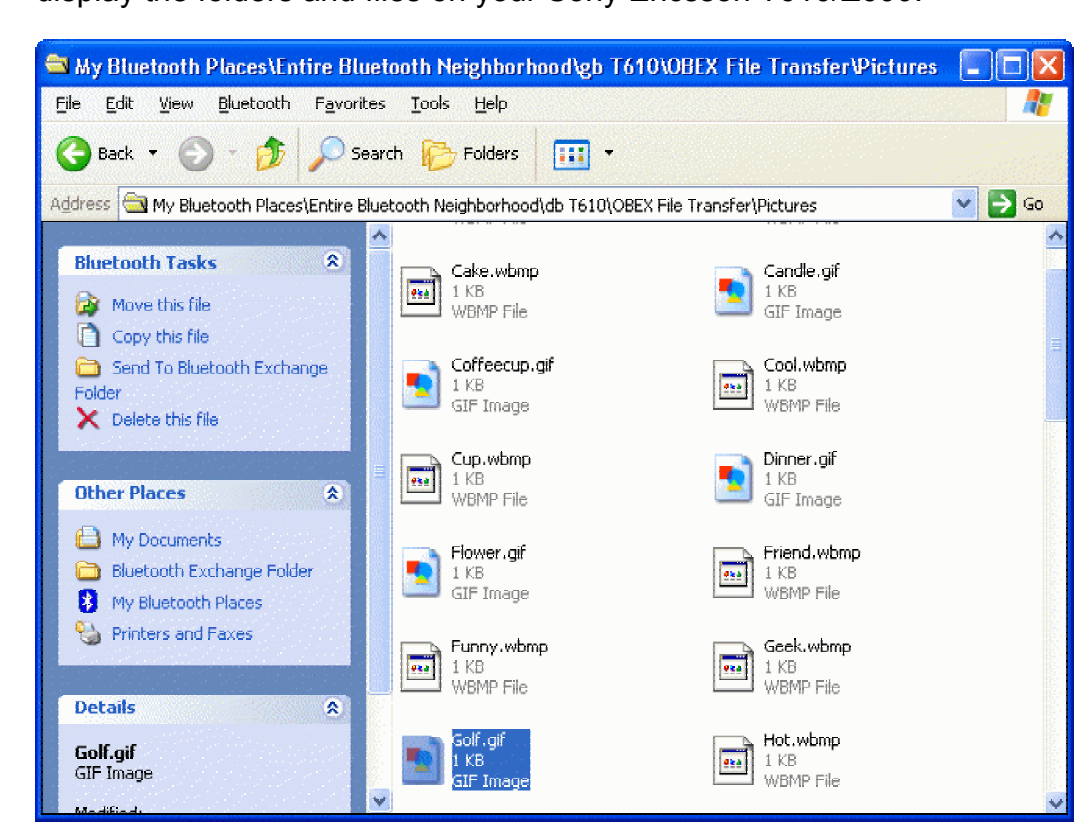

- **4.** Highlight the picture. Click once on the picture you want to transfer to your computer.
- **5.** Choose the destination folder.

Open a Windows® Explorer window, and locate the folder where you want the picture to be copied.

**6.** Transfer the picture.

Drag and drop the highlighted picture from your mobile phone into the Windows<sup>®</sup> Explorer window to copy it to that location.

A message is displayed on your both your computer and your phone showing the progress of the transfer. When the transfer is complete this message is removed and the picture is available on your computer.

## <span id="page-32-0"></span>**Learn more about connecting**

This section contains additional information that may be useful to you when pairing, disconnecting, and unpairing your mobile phone.

### **Pairing your Sony Ericsson T68/T68i/T610/T616/Z600 on request**

If you skip the pairing process during the initial connection procedure, then when you try to later synchronize your mobile phone with your computer, you are requested by Bluetooth<sup>®</sup> to pair the two devices. You must do this before you can synchronize.

To pair your mobile phone and your computer on request:

- **1.** Make your mobile phone discoverable. To make sure that your mobile phone is in discoverable mode, do either of the following:
	- If you have a Sony Ericsson T68 or T68i, scroll to **Connect**  $\rightarrow$  4 **Bluetooth**  $\rightarrow$  **1 Discoverable.**

-or-

- If you have a Sony Ericsson T610/Z600, scroll to **Connectivity**  $\rightarrow$ **Bluetooth**  $\rightarrow$  **Options**  $\rightarrow$  **Visibility**  $\rightarrow$  **Show phone and Connectivity**  $\rightarrow$  **Bluetooth**  $\rightarrow$  **Turn On.**
- **2.** Choose your mobile phone.

Right-click the Bluetooth<sup>®</sup> icon,  $\ddot{\bullet}$ , in the Windows<sup>®</sup> Taskbar and select **Quick Connect → PIM Synchronization → Phone Name.** 

A message is displayed next to the Bluetooth<sup>®</sup> icon,  $\mathbf{O}$  in the Windows<sup>®</sup> Taskbar:

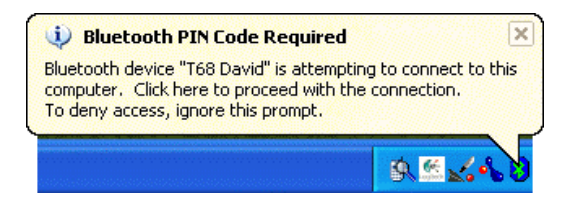

Click on this message to remove it. The **Bluetooth PIN Code Request**  dialog is displayed:

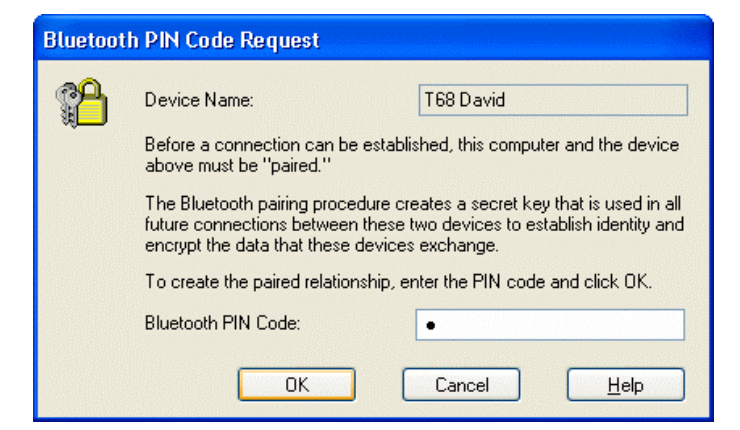

**3.** Enter the PIN Code.

Type the **Bluetooth PIN Code** and click **OK**. (A **PIN Code** is also known as a Passkey.)

On your mobile phone you are prompted to choose whether to accept the pairing request from your computer.

**4.** Confirm the pairing.

Select option **2 Add to paired** and then type a Passkey to match the **PIN Code** you entered on your computer.

The message 'Pairing succeeded' is displayed on your mobile phone, followed by '*Computer* Added to paired devices'.

The synchronization then starts.

#### <span id="page-34-0"></span>**Disconnecting and unpairing your Sony Ericsson T68/T68i/T610/T616/Z600**

When you no longer need to have your mobile phone connected to your computer, you should disconnect and unpair it.

#### *Disconnecting…*

Certain services on your mobile phone keep it connected to your computer, for example synchronization and immediate notification of text messages. To disconnect your mobile phone when one of these services is running, you need to stop the service in the appropriate way. On doing so, the device icon changes to show that the mobile phone is paired but no longer connected.

#### *Unpairing…*

There may be different reasons why you may want to unpair your mobile phone, for instance:

- To reduce the list of services or devices in **My Bluetooth Places** in order to focus on the devices being used.
- If you have connected to a co-worker's computer but no longer want to permit further information transfer to your mobile phone from that computer.
- To avoid accidentally connecting the computer with your mobile phone as this can break the connection to another computer.

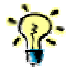

*If you will be using your mobile phone with your computer again soon, it will save time if you leave it paired.* 

To unpair your mobile phone from your computer:

**1.** View the devices.

To do this, go to **My Bluetooth Places**. The easiest way to do this is by double-clicking the Bluetooth<sup>®</sup> icon,  $\Omega$  in the Windows<sup>®</sup> Taskbar, and then either selecting **View devices in range** (Windows<sup>®</sup> XP) or **Entire Bluetooth Neighborhood** (Windows<sup>®</sup> 2000).

**2.** Unpair the device. Right-click the device icon for the mobile phone and select **Unpair device**.

The device icon changes to show that the mobile phone is no longer paired or connected.

If you have disconnected and unpaired your mobile phone from your computer then to re-connect you need to start the connection process again, as described from the start of section [Connecting your Sony Ericsson](#page-5-0) [T68/T68i/T610/T616/Z600,](#page-5-0) page [6.](#page-5-0)

# <span id="page-35-0"></span>**Troubleshooting**

If you are experiencing difficulties connecting or using your Sony Ericsson T68/T68i/T610/T616/Z600, check whether your problem is listed below. If it is, try the suggestions made to resolve the problem.

#### **I can't pair my Sony Ericsson T68/T68i/T610/T616/Z600 with my computer**

There are various reasons why your mobile phone and computer may not pair:

- Your mobile phone may have come out of discoverable mode.
- Your mobile phone may be out of range.
- Your mobile phone may already be connected to another device in range.
- Your mobile phone can only be paired simultaneously with up to 10 devices.

Check that your mobile phone is not communicating with another device, make sure it is in range and in discoverable mode, and try the pairing procedure again.

Finally, if none of the above works, try switching your mobile phone off and back on again.

### **I can't pair my Sony Ericsson T68/T68i/T610/T616/Z600 with my headset service**

Try the following:

- The pairing process must be initiated from your mobile phone, not your computer, so select **Connect**  $\rightarrow$  **Bluetooth**  $\rightarrow$  **Discover**. Follow the on-screen instructions.
- Unpair the mobile phone, and then start the pairing procedure again.

### **I'm having problems synchronizing**

If you are getting errors when synchronizing, try the following:

- Make sure that your mobile phone is not connected to another Bluetooth<sup>®</sup> device. You cannot synchronize unless your mobile phone is connected to your computer only.
- Check that your mobile phone is paired to your computer before you start synchronization. Look in **My Bluetooth Places** and locate the device icon for your Sony Ericsson T68/T68i/T610/T616/Z600:

The (Windows<sup>®</sup> 2000) or  $\Box$  (Windows<sup>®</sup> XP) device icon is displayed if it is paired.

If your mobile phone is not paired before you start synchronization you may get an error message, such as a 'General OBEX error' message.

- Press the **Connect** button on the front of your Bluetooth<sup>®</sup> wireless hub, and follow the on-screen instructions.
- If your mobile phone is configured to receive immediate notification then you cannot start synchronization because your mobile phone and your computer are connected. You need to switch off immediate notification. See [Receive](#page-25-0) [notification of a new text \(SMS\) message,](#page-25-0) page [26](#page-25-0), for details.
- If you think that the synchronization is taking too long, bear in mind that the first time you synchronize your mobile phone with your computer it can typically take up to fifteen minutes. Subsequent synchronizations take much less time.
- Finally, if none of the above works, try switching your mobile phone off and back on again.
- When a computer's audio gateway/headset service is connected, synchronization / sending file may not be successful.

Bear in mind that while synchronizing you cannot receive notification of text messages or calls.

### **I can't send pictures from my Sony Ericsson T68 or T68i to my computer**

When your computer is connected to other Bluetooth<sup>®</sup> devices, such as a mouse or keyboard, unfortunately you cannot send a picture from your Sony Ericsson T68 or T68i to your computer.

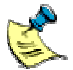

*You can send pictures from a Sony Ericsson T610/Z600 - see <u>[Transfer](#page-30-0)</u><br><i>pictures from varm San [pictures from your Sony Ericsson T610/T616/Z600 \(only\) to your](#page-30-0) [computer,](#page-30-0) page [31](#page-30-0). In addition, you can send pictures from your computer to your Sony Ericsson T68/T68i/T610/T616/Z600, though the facility can be unreliable - see [Transfer pictures from your computer to your ,](#page-29-0) page 30.* 

## **I'm having problems sending text (SMS) messages**

If the sending of text (SMS) messages using the Mobile Phone Suite program is not working reliably or not at all, try the following:

• If an error message is displayed saying that you may need to 'redo pairing', check to see if your mobile phone is paired to the computer. Look in **My Bluetooth Places** and locate the device icon for your mobile phone:

The  $\overline{11}$  (Windows<sup>®</sup> 2000) or  $\overline{11}$  (Windows<sup>®</sup> XP) device icon is displayed if it is paired.

- If your mobile phone is currently being used on a phone call then text messaging cannot be carried out. Wait until your mobile phone is no longer being used.
- Finally, switch off your mobile phone and switch it on, in order to re-initialize its configuration.

For more information refer to the online help for the Mobile Phone Suite.